# **Российская академия фэншуй**

# **Калькулятор ба-цзы «Солнечные часы»**

# **Руководство пользователя (версия программы - 2.2)**

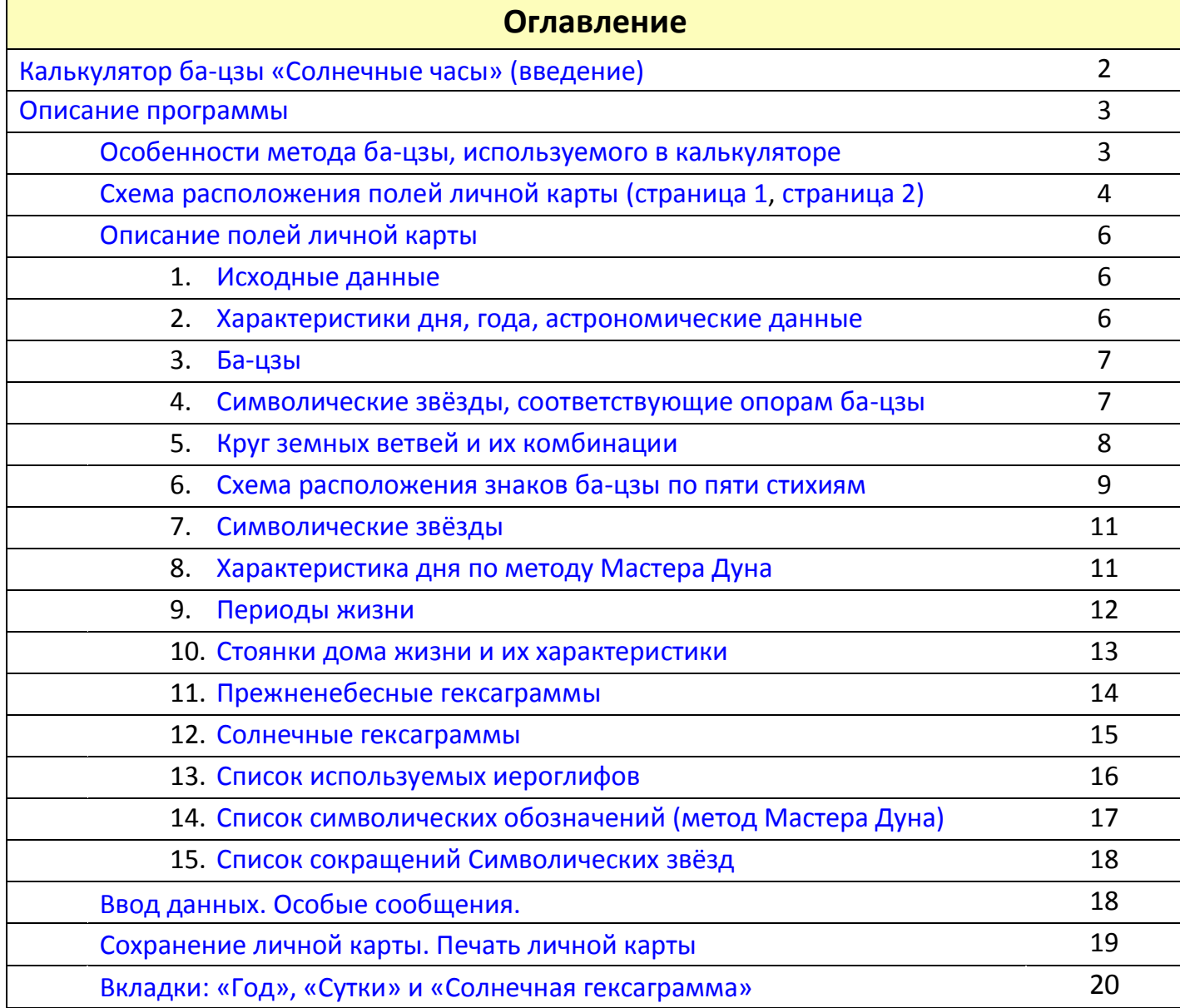

# **Калькулятор ба-цзы «Солнечные часы»**

<span id="page-1-0"></span>Становление науки ба-цзы происходило в те века, когда время измерялось только с помощью солнечных часов. Свои расчеты древние мастера основывали только на их данных. Поэтому для получения корректной карты ба-цзы надо знать, что показывали солнечные часы в момент рождения человека.

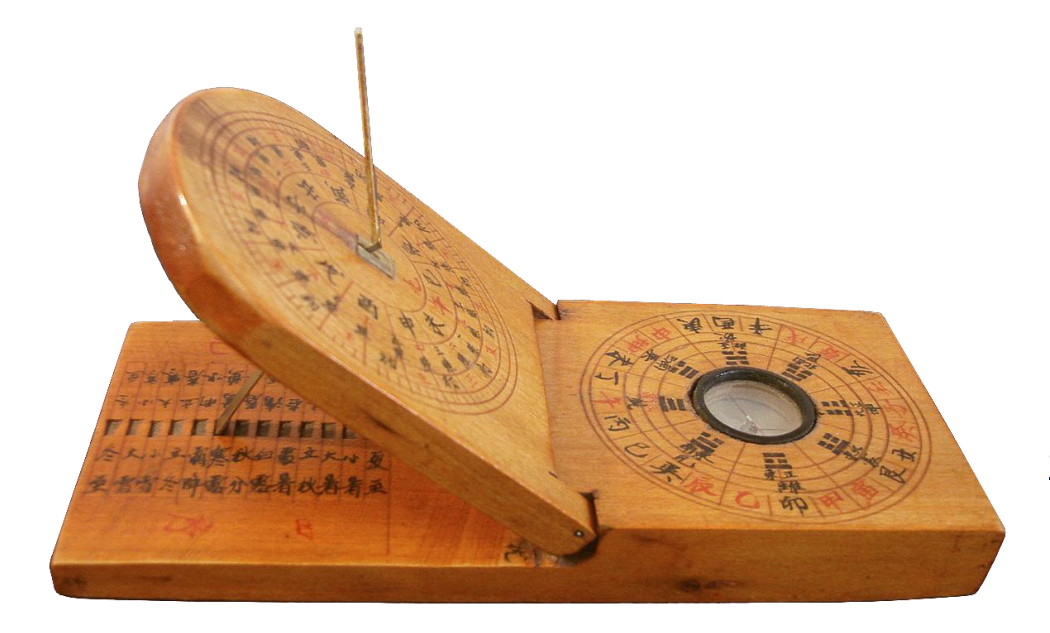

На фото показана копия древних солнечных часов, которые использовались для расчетов ба-цзы. Подробнее об этом вы можете почитать в книге «Китайский календарь» издания Российской академии фэншуй. Заказать ее можно на сайте академии [http://academia](http://academia-fengshui.ru/)[fengshui.ru](http://academia-fengshui.ru/)

Калькулятор имитирует то, что показывали

солнечные часы в том месте и в то время, когда родился человек. Поэтому он получил название «Солнечные часы».

Вы можете делать расчет для любого времени, начиная с 2 года н.э. и заканчивая 2246 годом н.э. (расчёт лунных и солнечных затмений выполняется до 2130 г.).

В расчете начала двадцати четырех сезонов калькулятор использует астрономические данные американского космического агентства NASA, как наиболее точные из существующих в наше время.

### **Описание программы**

## **Особенности метода ба-цзы, используемого в калькуляторе.**

- <span id="page-2-1"></span><span id="page-2-0"></span>1. В качестве начала года используется момент зимнего солнцестояния. Подробно об этом можно прочитать на стр. 16-19 книги «Китайский календарь», издания Российской академии фэншуй. Коротко об этом написано на нашем сайте [http://academia-fengshui.ru/fengshui\\_calc/](http://academia-fengshui.ru/fengshui_calc/)
- 2. Для расчета ветви часа используется истинное солнечное время. Оно вычисляется в два этапа:
	- Сначала административное время пересчитывается в среднее солнечное время. Для этого используется географическая долгота и все существующие поправки времени.
	- Далее, с помощью уравнения времени среднее солнечное время переводится в истинное солнечное время, которое и используется для расчёта.
- 3. Определение ветви часа производится на основе переменных ветвей часа (подробнее можно прочитать на стр. 35- 40 упомянутой выше книги или на нашем сайте [http://academia-fengshui.ru/fengshui\\_calc/\)](http://academia-fengshui.ru/fengshui_calc/).
- 4. Вы можете посмотреть график переменных ветвей для введенного населенного пункта, если нажмете кнопку «Графики» в левом меню. График показывает ветви часа на целый год. Текущая дата отмечена вертикальной линией, а время – желтым кружком на ней. В графиках вы видите административное время. График строится на ту разницу с GMT, которая введена для расчета.
- 5. В программе используется 27 китайских иероглифов. На стр. 16 можно прочитать о том, как они называются и что обозначают.

## Схема расположения полей личной карты (страница 1)

<span id="page-3-0"></span>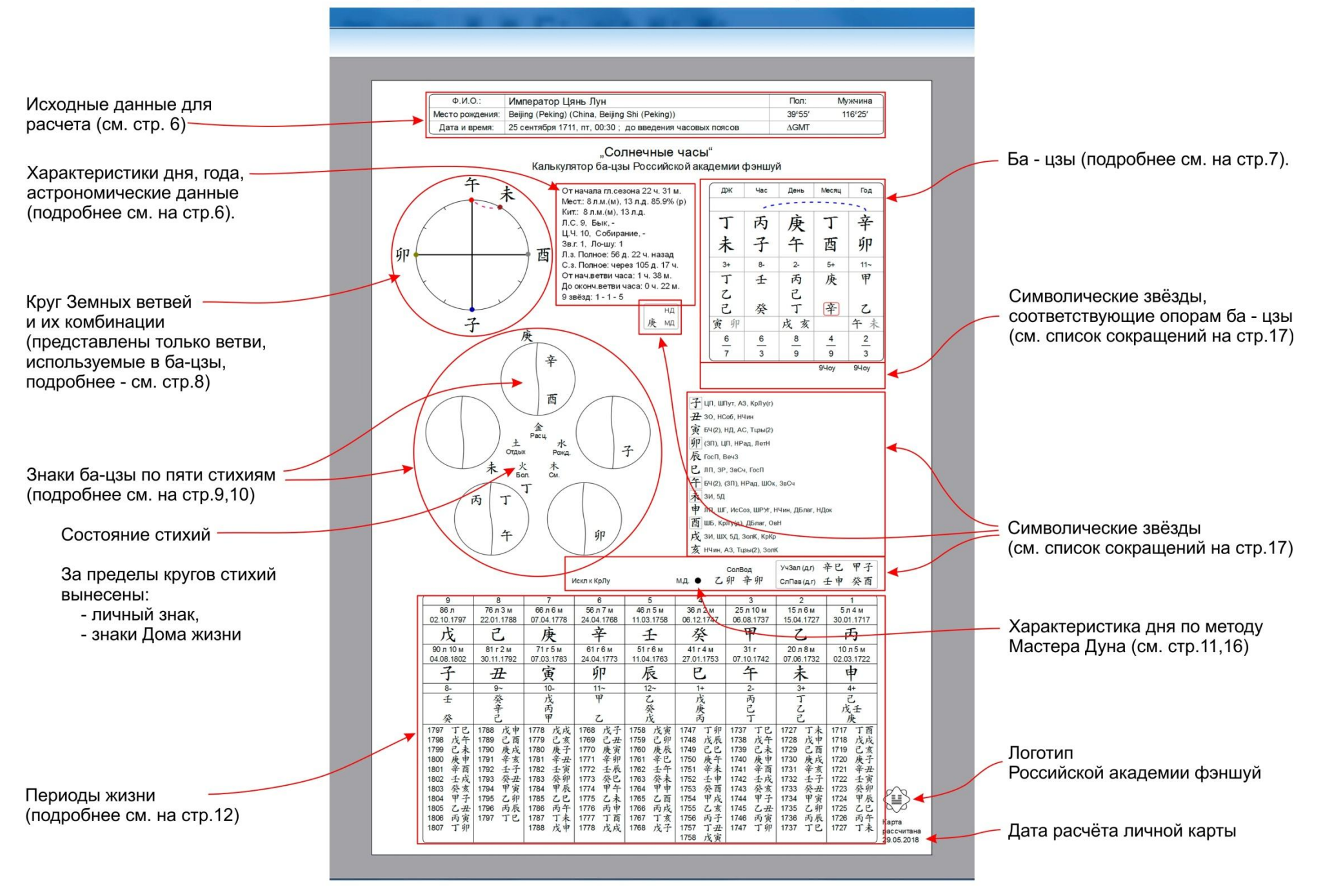

# Схема расположения полей личной карты (страница 2)

<span id="page-4-0"></span>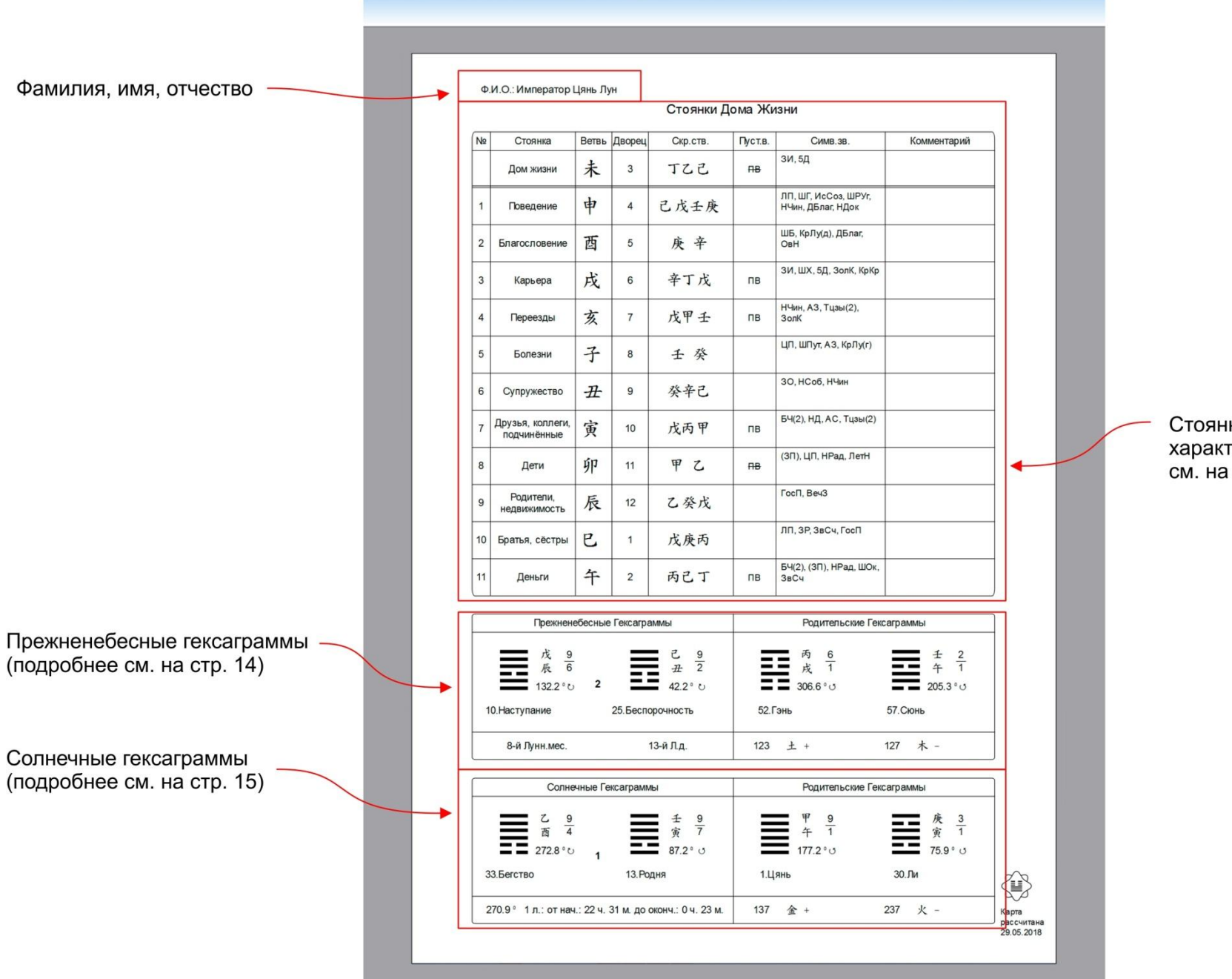

Стоянки Дома Жизни и их характеристики (подробнее см. на стр. 13)

## **Описание полей личной карты**

на примере карты китайского императора Цянь Луна.

### <span id="page-5-2"></span><span id="page-5-1"></span><span id="page-5-0"></span>**1. Исходные данные.**

 Ф. И. О., место рождения, дата и время рождения, день недели, часовой пояс, пол человека. Программа делает расчет

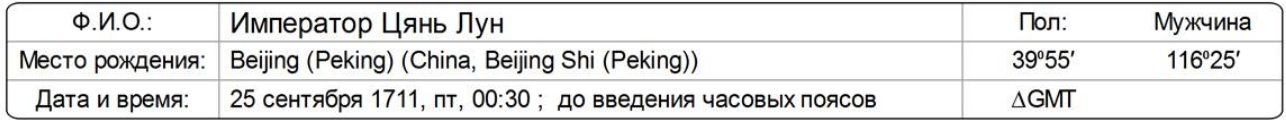

солнечного и истинного солнечного времени (подробнее об этом на стр.3). Здесь показан вариант «до введения часовых поясов».

### **2. Характеристики дня, года, астрономические данные.**

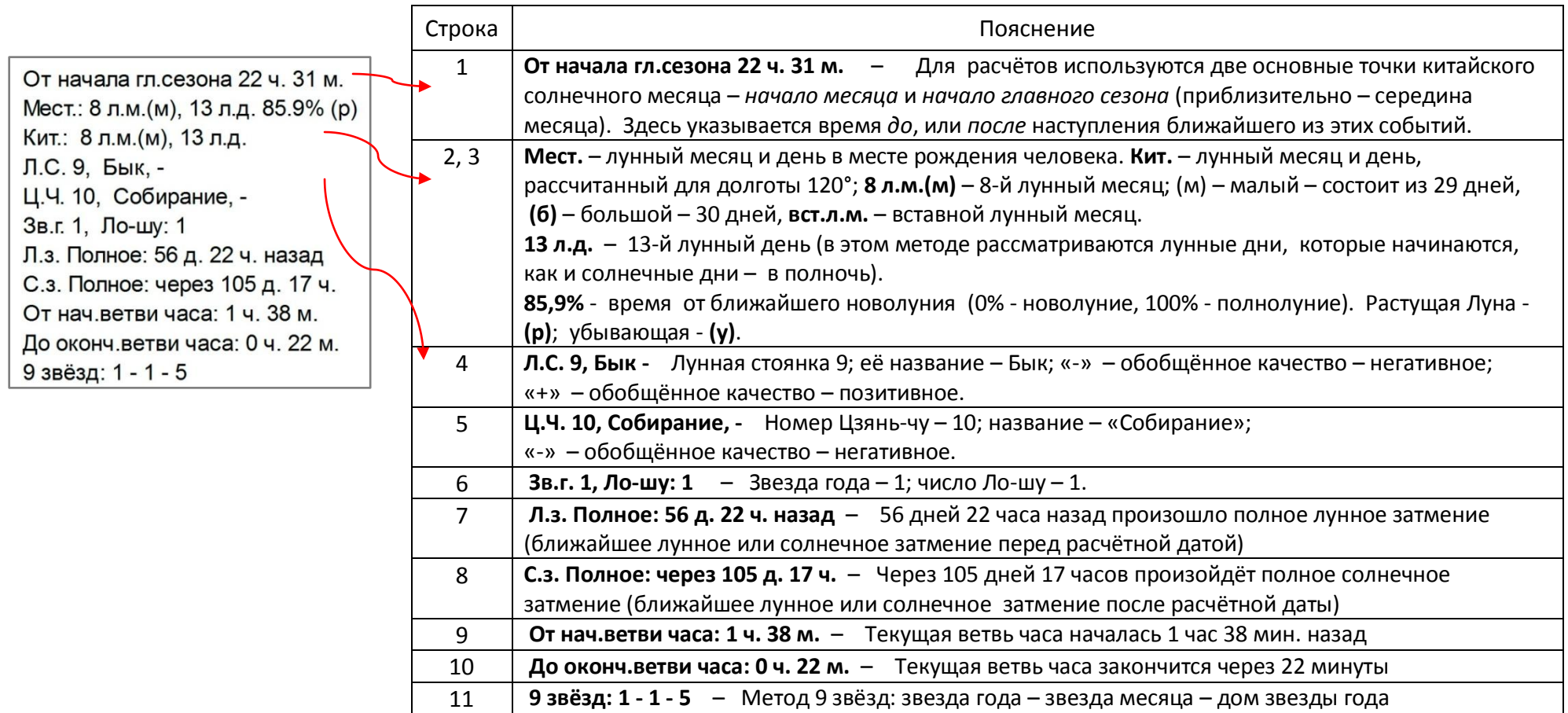

### <span id="page-6-0"></span>**3. Опоры ба-цзы.**

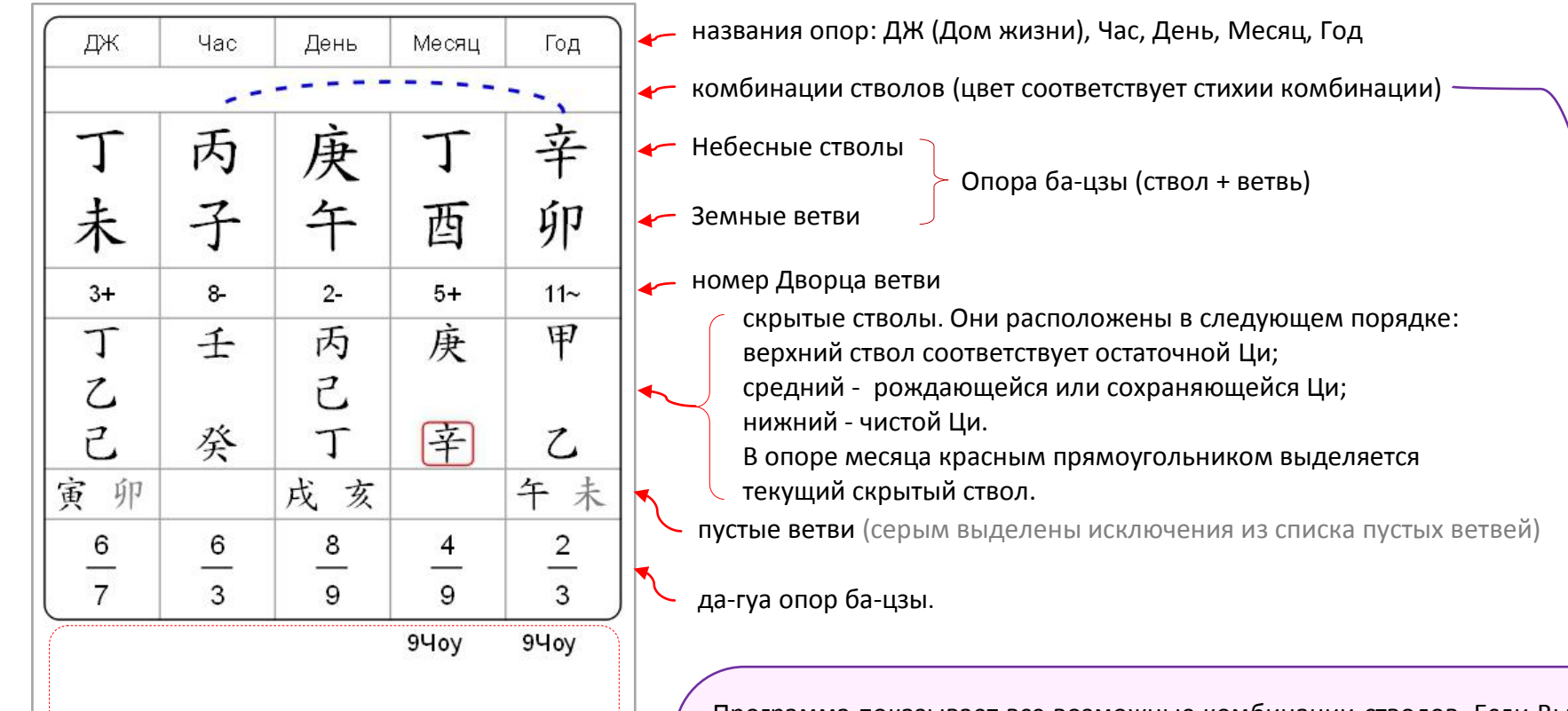

### <span id="page-6-1"></span>**4. Символические звёзды,**

**соответствующие опорам ба-цзы**

(список сокращений на стр. 17).

Программа показывает все возможные комбинации стволов. Если Вы считаете, что какая-то комбинация не будет проявляться, то вы можете ее убрать. Для этого наведите курсор на линию комбинации и щелкните на ней левой кнопкой мышки. Сплошная линия станет прерывистой. Вы можете ее оставить в таком виде, если считаете, что комбинация будет проявляться частично. Если же вы желаете совсем убрать линию, обозначающую комбинацию, то щелкните на ней еще раз. Если вы захотите увидеть снова все удаленные вами комбинации, то нажмите на кнопку Ctrl.

<span id="page-7-0"></span>**5. Круг Земных ветвей и их комбинации** (представлены только ветви, используемые в ба-цзы).

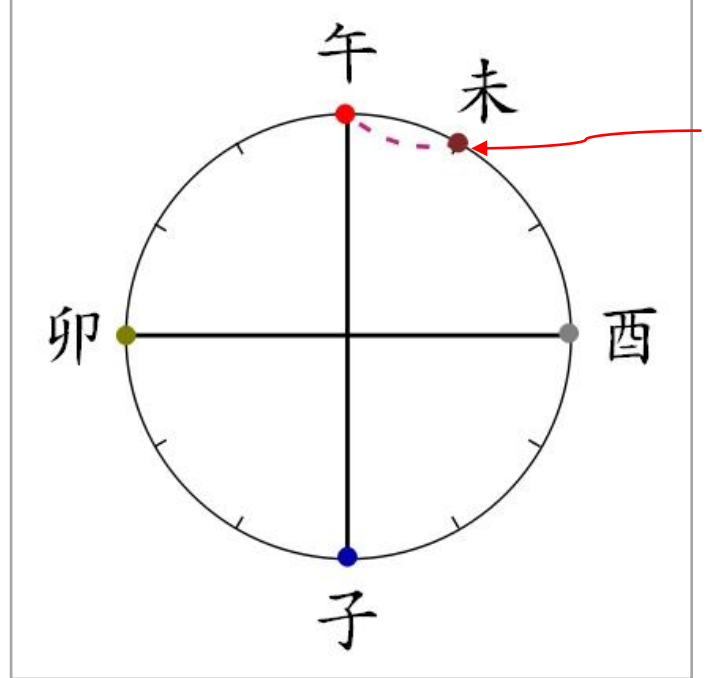

 Имеющиеся в ба-цзы ветви располагаются на круге 12 Земных ветвей. Ветвь обозначается иероглифом и точкой на круге ветвей. Цвет точки соответствует стихии ветви:

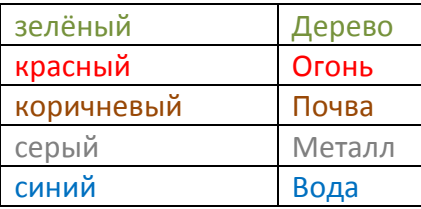

 Индекс у иероглифа показывает количество таких ветвей (если их две или больше). Иероглиф каждой ветви может располагаться только на ее собственном месте. Если какие-либо ветви комбинируются, то это обозначено. Комбинации ветвей показаны линиями, соединяющими соответствующие ветви. Цвет комбинации соответствует результирующей стихии. Чёрным цветом показаны пробои, наказания. Самонаказание ветви отмечается чёрным кружком вокруг точки ветви.

Программа показывает все возможные комбинации ветвей. Если Вы считаете, что какая-то комбинация не будет проявляться, то вы можете ее убрать. Для этого наведите курсор на линию комбинации и щелкните на ней левой кнопкой мышки. Сплошная линия станет прерывистой. Вы можете ее оставить в таком виде, если считаете, что комбинация будет проявляться частично. Если же вы желаете совсем убрать линию, обозначающую комбинацию, то щелкните на ней еще раз. Если вы захотите увидеть снова все удаленные вами комбинации, то нажмите на кнопку Ctrl. Чтобы вернуть комбинацию обратно щелкните на ней еще раз. Внимание: для того, чтобы убрать линию со стрелкой нужно левую кнопку мышки нажимать вместе с клавишей Shift.

#### <span id="page-8-0"></span>**6. Схема расположения знаков ба-цзы по пяти стихиям.**

 На странице личной карты стволы и ветви расставлены по пяти стихиям. Личная стихия всегда является верхним кругом, а личный знак записывается снаружи от нее, слева или справа в зависимости от его полярности:

Далее круги расположены по часовой стрелке в порядке порождения стихий.

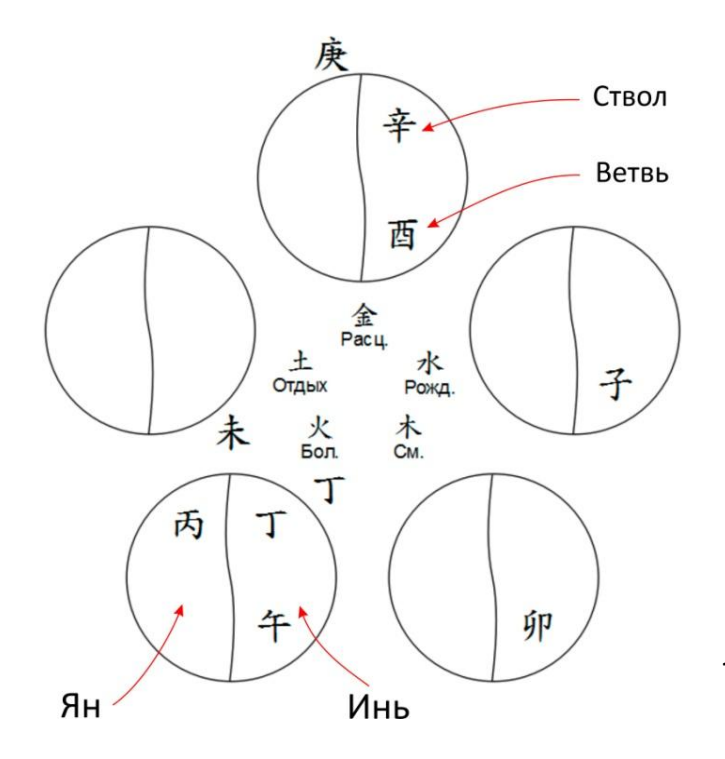

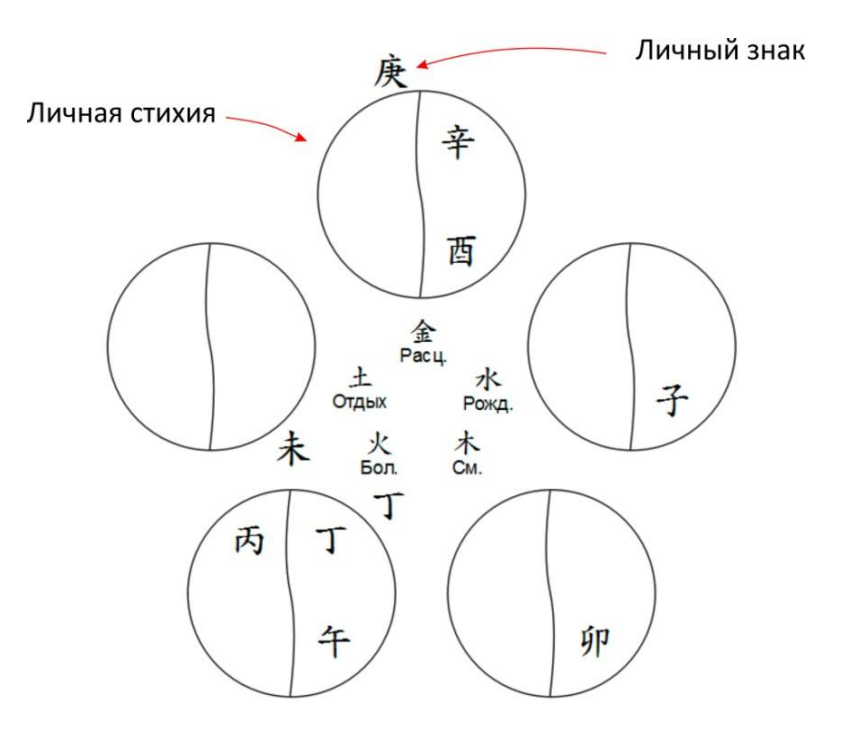

 Внутри круга в верхней его части расположены стволы, внизу – ветви. Левая часть круга стихии – Ян, правая – Инь;

 Рядом с кругом каждой стихии расположен обозначающий её иероглиф (список иероглифов можно посмотреть на стр. 16). Под иероглифом стихии обозначено состояние стихии в текущий сезон (расцвет, отдых, болезнь, смерть, рождение).

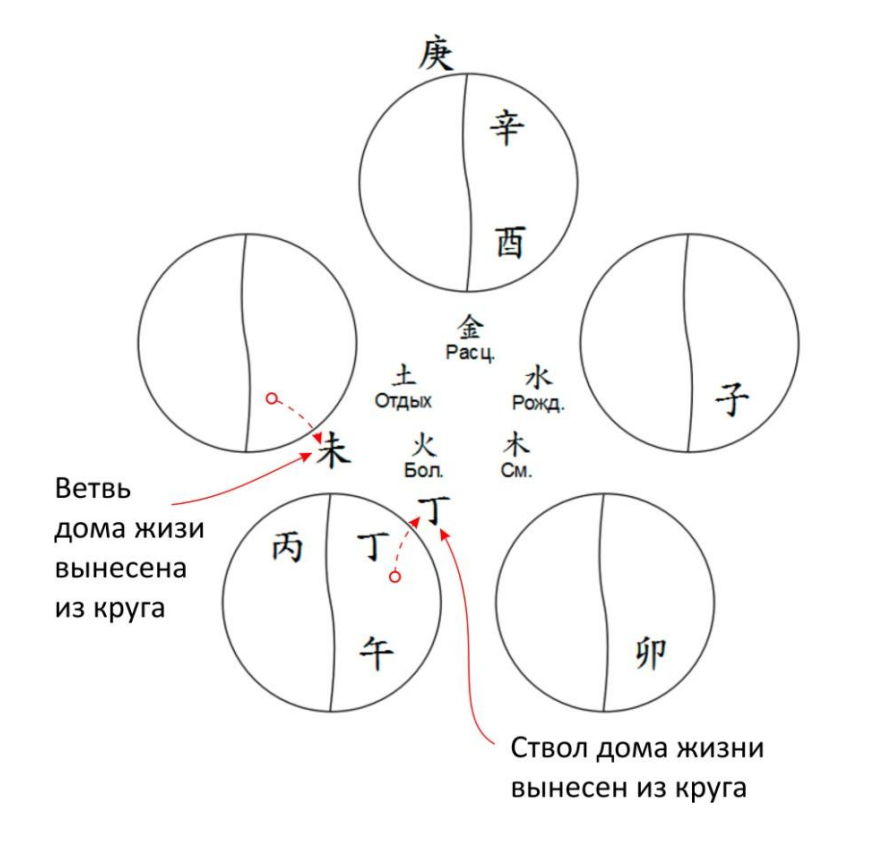

Ствол и ветвь Дома жизни расположены снаружи кругов стихий.

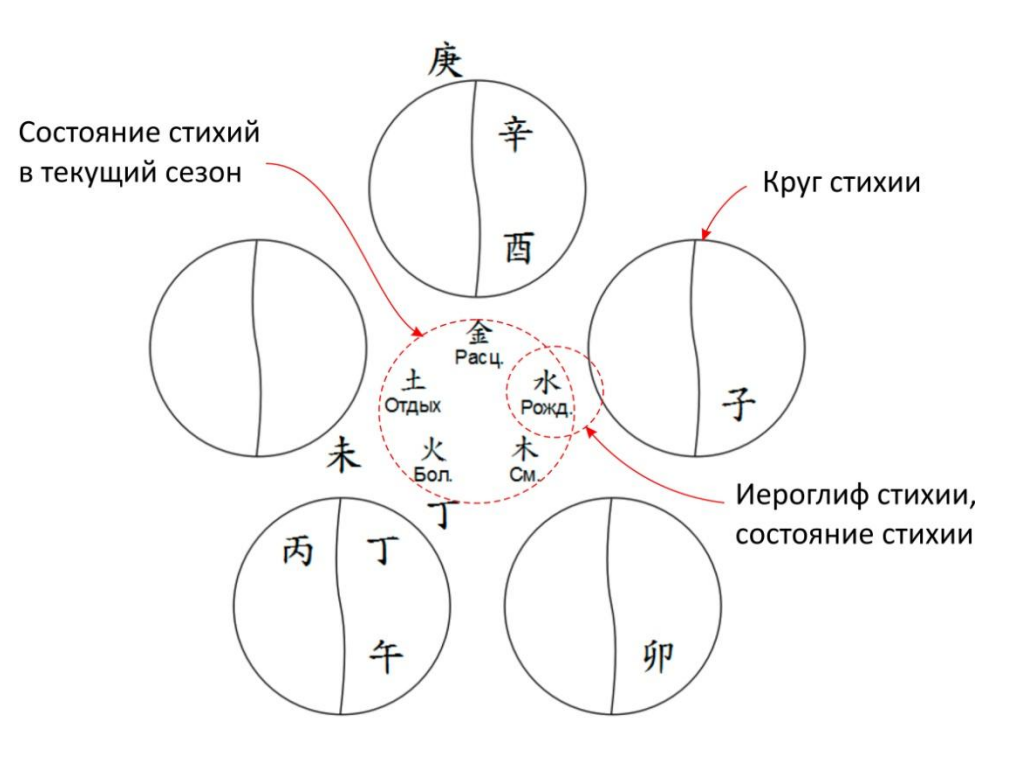

 Иногда стволы и ветви трансформируются и приобретают свойства другой стихии. Если Вы считаете, что это произошло, Вы можете перенести их на новое место: в круг другой стихии. Для этого просто перетащите их мышкой.

 Если необходимо разделить ствол или ветвь для переноса - используйте двойное нажатие левой клавиши мышки.

### <span id="page-10-0"></span>**7. Символические звёзды.**

 Символические звёзды, соответствующие Земным ветвям Ветви, имеющиеся в текущей личной карте, выделены серыми квадратиками.

Список сокращений Символических звёзд приведён на стр. 17.

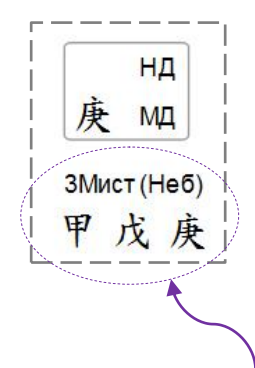

子 цп, шпут, А3, Крлу(г)  $E$  30, НСоб, НЧин 寅 БЧ(2), НД, АС, Тцзы(2)  $\widehat{\mathfrak{H}}$  (3П), ЦП, НРад, ЛетН 辰 ГосП, Веч3  $P$ , ЛП, ЗР, ЗвСч, ГосП 牛 БЧ (2), (3П), НРад, ШОк, ЗвСч 末 31,54 **ф** лп, шг, иссоз, шруг, нчин, дБлаг, ндок Т ШБ, КрЛу(д), ДБлаг, ОвН В зи, шх, 5д, золк, кркр 亥 НЧин, АЗ, Тцзы(2), ЗолК

Символические звёзды, соответствующие Небесным стволам

Символические звёзды, соответствующие опорам текущей карты

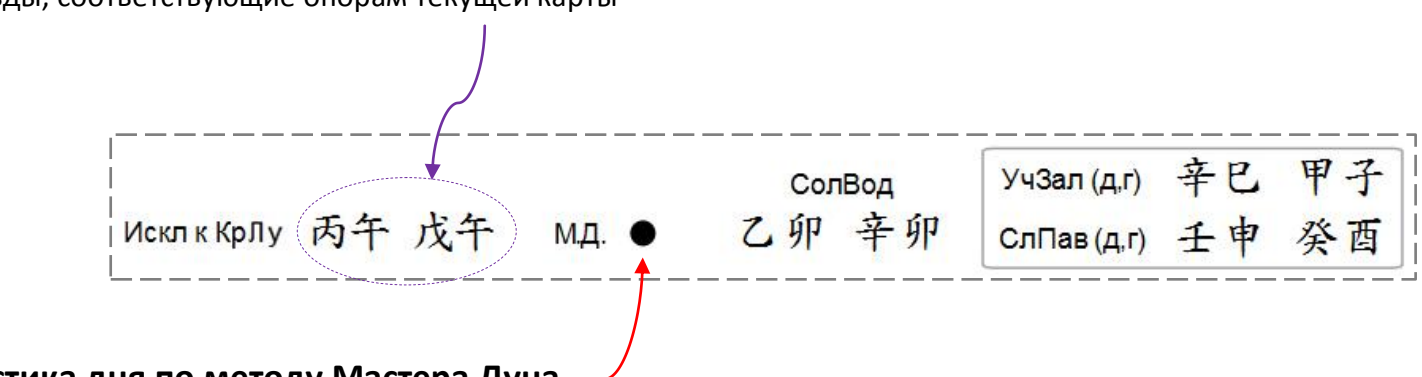

## <span id="page-10-1"></span>**8. Характеристика дня по методу Мастера Дуна**

Список символических обозначений – см. на стр. 16.

<span id="page-11-0"></span>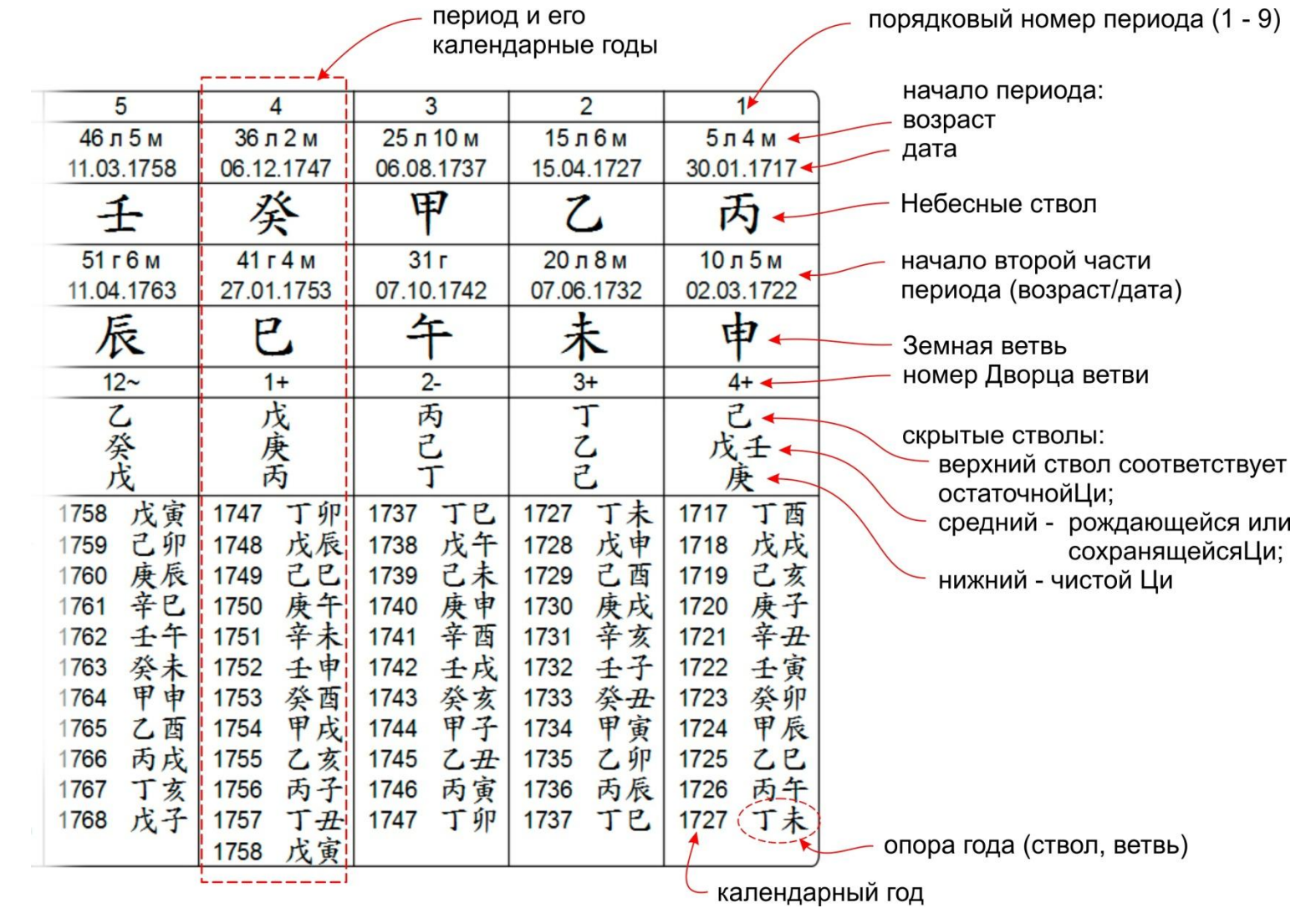

Tì

<span id="page-12-0"></span>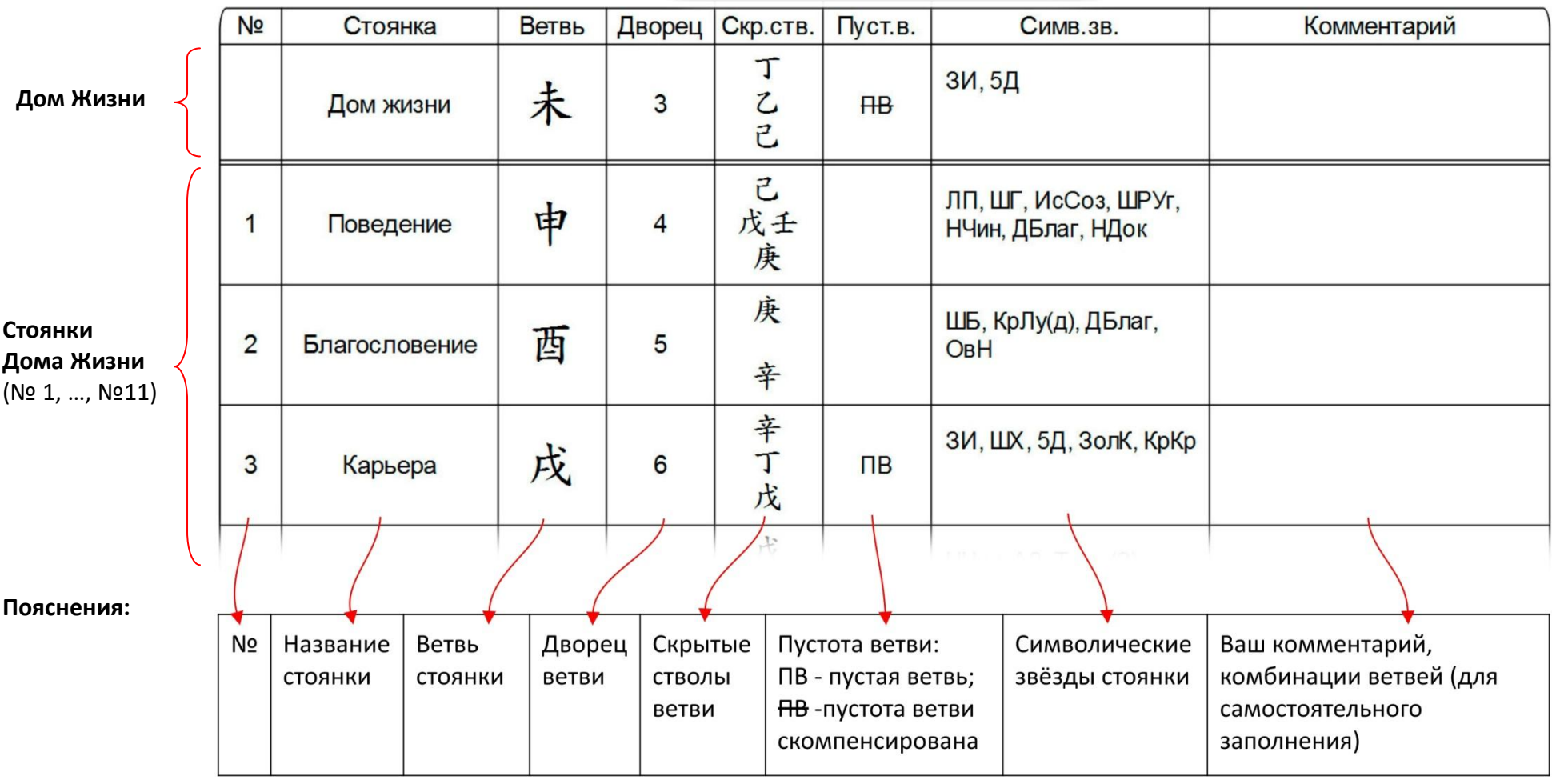

# Стоянки Дома Жизни

Важно: если установлена отметка «Время неизвестно» - вторая страница не появляется, так как опоры Часа и Дома Жизни, по которым рассчитываются Стоянки Дома Жизни и Гексаграммы, не могут быть рассчитаны

Список сокращений Символических звёзд - на стр. 17.

### <span id="page-13-0"></span>**11. Прежненебесные гексаграммы.**

Исходная гексаграмма и переменная линия рассчитываются

с использованием местных лунного месяца и дня (см. стр. 6)

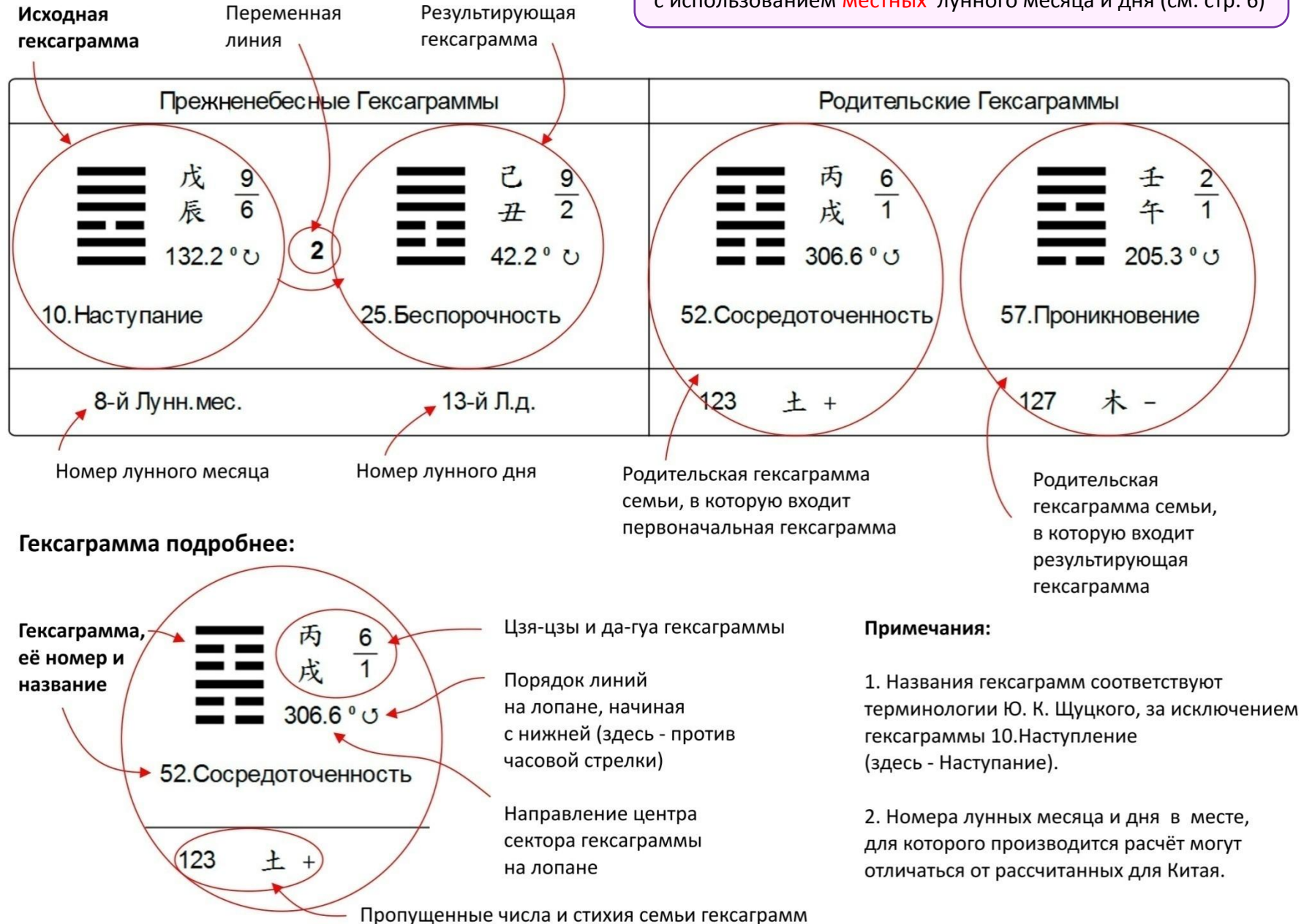

**Прежненебесные гексаграммы** рассчитываются по календарному методу знаменитого сунского учёного Шао Юна (1011-1077), изложенному в трактате «Числа превращений дикой сливы мэй-хуа». В расчёте используется: номер ветви солнечного года, номера местных лунных месяца и дня и номер ветви часа (переменной продолжительности).

#### <span id="page-14-0"></span>**12.Солнечные гексаграммы.**

Расчёт **Солнечной гексаграммы** основан на определении углового положения Солнца в плоскости эклиптики, или, иначе – положению Земли на орбите при движении вокруг Солнца. Зимнему солнцестоянию соответствует 0°. Каждая из 64-х гексаграмм занимает сектор: 360/64 = 5,625°, а каждая линия: 5,625/6 = 0,9375°. Порядок гексаграмм и направление счёта линий соответствует порядку гексаграмм китайского компаса (лопаня) и основан на структуре ба-гуа Прежнего неба.

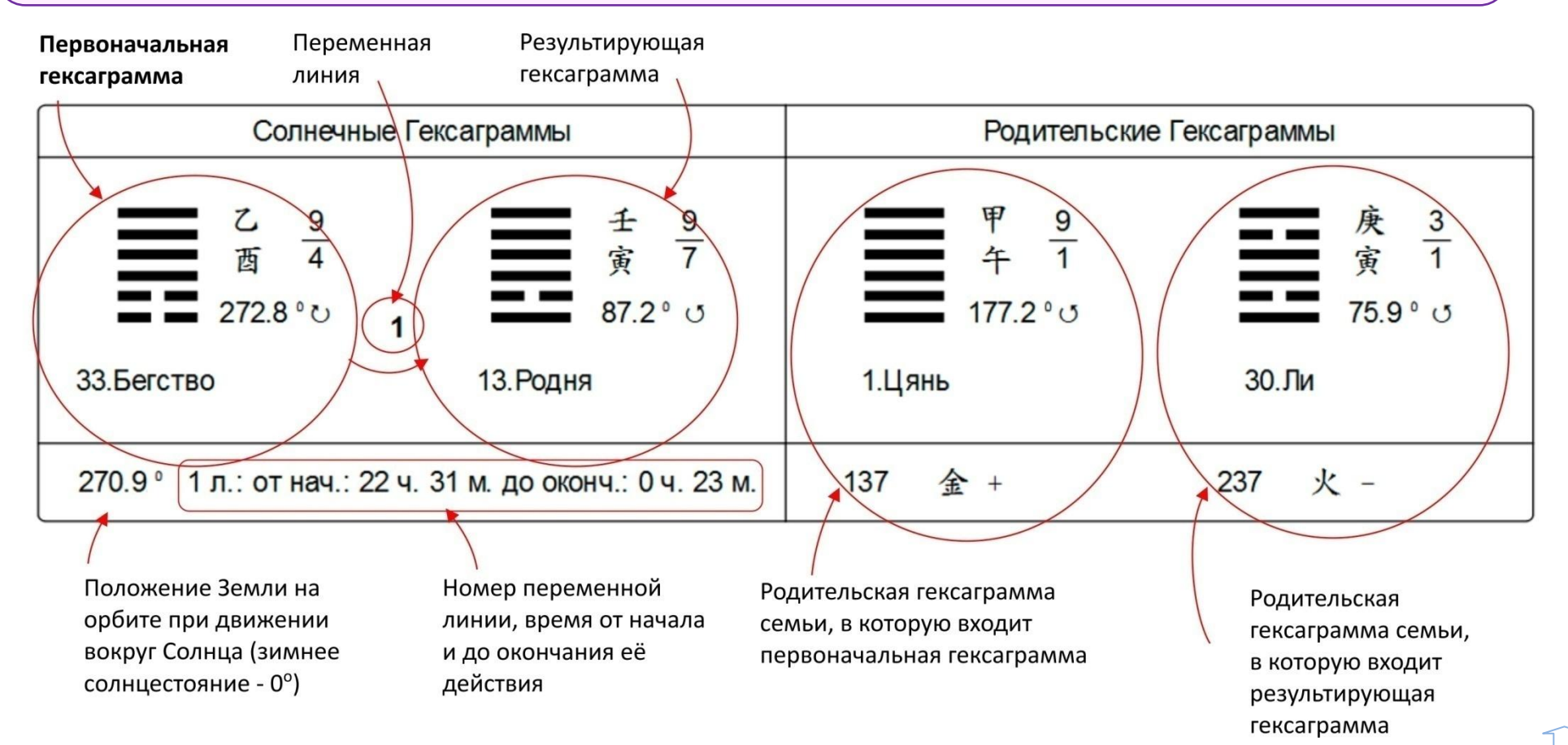

<span id="page-15-0"></span>**13. Список используемых иероглифов.**

**Стихии**

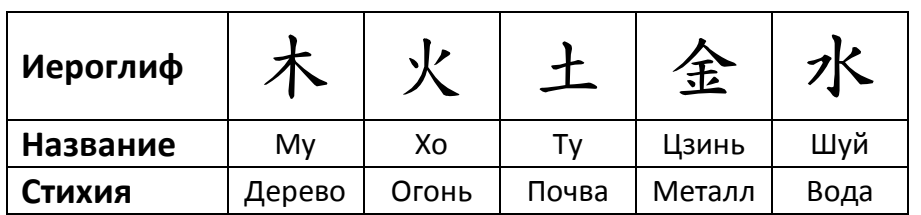

### **Небесные стволы**

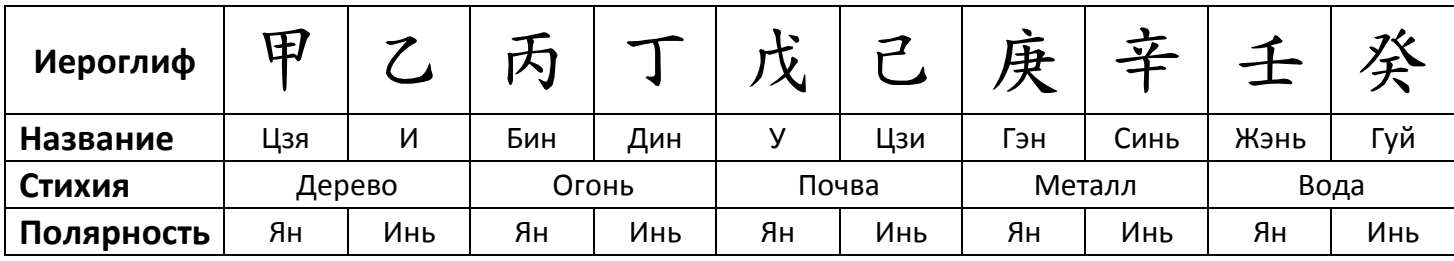

### **Земные ветви**

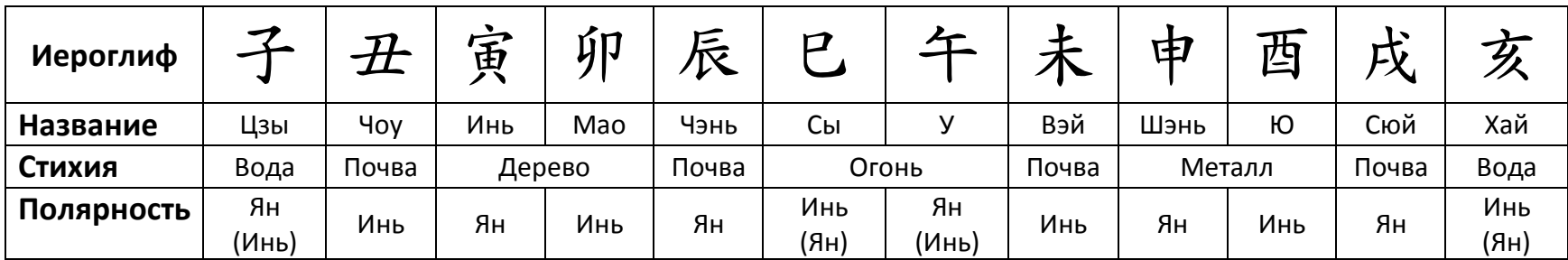

# **14. Список символических обозначений** (к методу Мастера Дуна).

<span id="page-15-1"></span>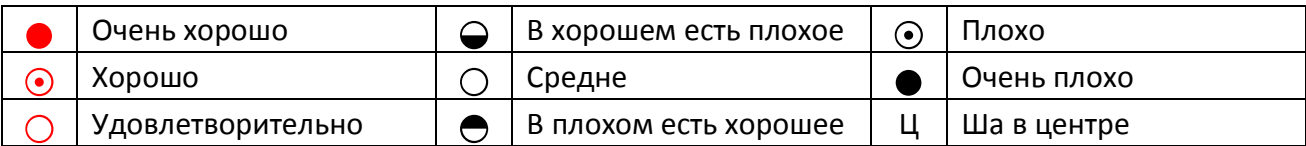

ÍÌ

# <span id="page-16-0"></span>**15. Список сокращений символических звёзд.**

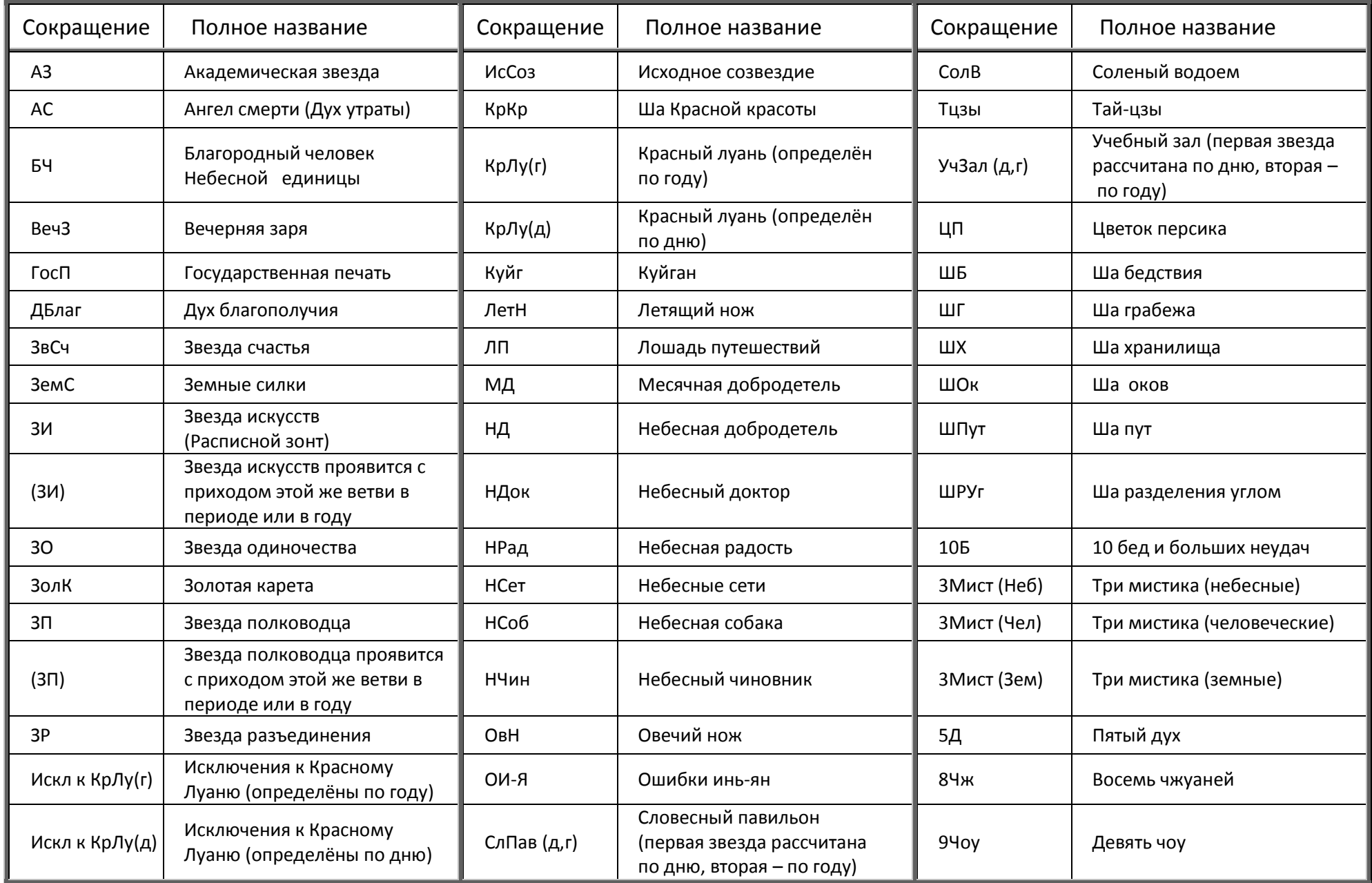

11

### **Ввод данных**

<span id="page-17-0"></span> Поля для ввода данных имеют соответствующие подписи. Некоторые из полей имеют подсказки-пояснения. Однако существуют особенности работы с программой, которые необходимо пояснить дополнительно.

#### **1. Ввод населенного пункта из базы данных.**

- Для ввода населённого пункта необходимо вначале выбрать страну, где он расположен. Затем нужно ввести название города или другого населённого пункта. Программа сразу же подставит соответствующие координаты в поля «широта» и «долгота», а также информацию о часовом поясе в поле  $\Delta$ GMT (разница с временем нулевого меридиана).
- База данных содержит информацию о населённых пунктах на русском и английском языке. Русскоязычная и англоязычная части дополняют друг друга. Если нужного города (или страны) не оказалось в базе данных на русском языке, вы можете попробовать найти этот населённый пункт в части базы данных на английском. Для ввода страны на английском языке необходимо переключить клавиатуру на английский шрифт.

#### **2. Самостоятельный ввод населённого пункта и его координат.**

- Название населённого пункта можно ввести в поле «самостоят. ввод насел. пункта». При этом надпись-подсказка исчезнет и появится то, что вы ввели. Если в этом поле что-либо введено, именно это появится в поле «Место рождения» в личной карте.
- $\checkmark$  Вы также можете самостоятельно ввести координаты в поля «широта» и «долгота»:
	- Если вы хотите ввести координаты в десятичном формате, например 53,75 градуса, наберите 53,75 или 53.75 в окне появится 53.75. После нажатия на кнопку «Рассчитать», одновременно с расчётом личной карты изменится значение поля с  $53.75$  на  $53^{\circ}45'$ .
	- Если вы хотите ввести координаты в формате «Градусы, минуты, секунды», например  $-153^{\circ}75'30''$ , введите: –153(пробел)75(пробел)30. Знак «–» в долготе соответствует западной долготе, а «–» в широте – южной широте.
	- Допустимые значения широты: от –90° до +90°. Однако, если широта допустимая, но больше 65° или меньше -65° ветви часа не рассчитываются (рассчитываются только опоры года, месяца и дня).
	- Допустимые значения долготы: от -180° (западная долгота) до 180° (восточная долгота). При вводе долготы необходимо обратить особое внимание на ввод правильного значения GMT. В западном полушарии это значение отрицательное, а в восточном – положительное.
- <span id="page-18-0"></span>3. **Особые сообщения** (появляются под блоком ввода данных и выделяются красным шрифтом):
	- Данные изменились!!! напоминает о том, что введённые данные не соответствуют личной карте на экране справа и нужно произвести новый расчёт.
	- Проверьте часовой пояс сообщает о том, что в базе данных нет записи о часовом поясе на расчётную дату (берётся ближайшая по времени запись, но она может не учитывать изменения, произошедшие позже). В этом случае необходимо найти соответствующую информацию самостоятельно и подставить в поле AGMT. При вводе «исторических» дат, когда часовых поясов ещё не было, расчёт ведётся по солнечному времени (ничего дополнительно делать не нужно).
	- $\checkmark$  Ветви часа не рассчитываются широта больше 65° или меньше -65°, будут рассчитаны только опоры года, месяца и дня.
	- $\checkmark$  Неверная широта больше 90° или меньше -90°.
	- $\checkmark$  Неверная долгота больше 180° или меньше -180°.
	- $\checkmark$  Неверная дата раньше 7.02.1 года н.э. или больше 2246 года.
	- Южное полушарие предупреждение о том, что населённый пункт находится в южном полушарии. В этом случае следует выполнить самостоятельный перерасчёт личной карты (изменяются качества опоры месяца).

### **Сохранение личной карты в памяти**

#### **1. Текущая память (кратковременное сохранение).**

- Личные карты, рассчитанные программой, автоматически сохраняются в текущую память. Для поиска карты в текущей памяти имеются кнопки с синими стрелками. Нажимая на них вперед или назад, вы будете перелистывать карты, которые рассчитали после запуска калькулятора.
- Для удаления записи используется кнопка со знаком «–». Для полной очистки текущей памяти нажмите: «Данные» «Очистить историю…». Эти данные также автоматически удаляются, если вы выходите из программы.

#### **2. Библиотека личных карт (длительное хранение личных карт).**

- Личная карта может быть сохранена в постоянной базе данных библиотеке личных карт. Чтобы сохранить личную карту: введите данные, нажмите «Рассчитать», затем нажмите на кнопку с изображением дискеты. Данные нельзя сохранить, если карта не рассчитана, или, если все поля Ф.И.О. пустые (при этом кнопка «Сохранить» не будет активна). При сохранении личной карты с полями «Ф.И.О.» аналогичными той карте, которая уже есть в базе, старая запись заменяется новой.
- Чтобы открыть личную карту из базы данных, нажмите кнопку с жёлтой папкой. Появится список личных карт. Двойной щелчок мышкой открывает выбранную карту.

 $\checkmark$  Чтобы удалить личную карту из базы, выделите её и нажмите «delete».

#### **3. Сохранение карты в другом формате**

- Вы можете сохранить личную карту со всеми сделанными Вами изменениями в виде картинки. Для этого в главном меню нажмите кнопку «Данные», затем «Сохранить как картинку». Программа предложит Вам на выбор один из трех форматов: JPG, BMP или PNG.
- $\checkmark$  Качество сохраняемой картинки, может быть задано на кладке: «Настройки > Параметры сохранения картинки».

## **Печать личной карты**

Печать личной карты может быть выполнена двумя способами:

- Для быстрой печати нажмите кнопку «Печать»;
- <span id="page-19-0"></span>Для настройки принтера зайдите в меню «Данные» и там выберите «Печать» (или ctrl+p).

Рядом с кнопкой «Печать» галочкой отмечаются страницы, которые выводятся на печать.

### **Вкладки: «Год», «Сутки» и «Солнечная гексаграмма»**

• При нажатии на кнопку «Графики» открывается отдельное окно с тремя вкладками: «Год», «Сутки» и «Солнечная гексаграмма»

На вкладке «Год» отображается график ветвей часа на год для данного населённого пункта. Время на графике – местное. График строится для часового пояса личной карты. Изменения часовых поясов, переходы на летнее/зимнее время в течении года не учитываются. Расчётная дата отмечается вертикальной линией с жёлто-красным кружком, соответствующим времени личной карты.

На вкладке «Сутки» представлена таблица опор часа на весь день. Время действия рассчитываемой ветви часа выделяется красным цветом. При нажатии на «время действия» любой из опор часа происходит переход к личной карте, рассчитанной для середины выбранного промежутка времени. В графе «Календарные события» отмечаются: время начала солнечных суток, время начала солнечного месяца и главного сезона, время начала солнечного года и время начала сезона почвы.

На вкладке «Солнечная гексаграмма» показаны дата и время действия каждой из шести линий Солнечной гексаграммы.